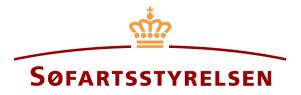

### **Bareboat-out registration**

Digital Ship Register self-service can be accessed at the following link: https://shipregistration.dma.dk

When ships registered in DAS or DIS are to be bareboated, it must be notified to the Ship Register. The Danish Maritime Authority's website describes the process for digital notification of bareboat here: <u>Bareboat registration</u>

This guide explains how you can report a ship registered in a Danish ship register to bareboat in the Digital Ship Register's Self-Service. The self-service is divided into flows, which are divided into steps that lead the user through to the report being sent for manual case processing at the Ship Register.

The following are necessary in order to make the notification:

- MitID to be able to log into DSRG.
- Register identification
  - o The foreign register
  - The foreign signal letters (Optional)
- Notation information
  - Registration period start date
  - o Registration period end date
  - Period of charter-party
- The following documentation, which must be uploaded during the report:
  - o Bareboat charter-party
  - o Statement of foreign owner
  - Consent from any rights holders
- Information on ownership of relevant parties
  - For owners of the type person:
    - Nationality
    - Email-adress\*
  - For owners of the type company:
    - Information regarding the authorized signatory / person authorized to sign for firm
      - First name

- Last name
- Email-address\*
- Address\*
- Birthday\*

\* First name and last name are always necessary to enter on each party. Email address, residential address and date of birth are necessary if a party is to be invited to sign digitally via MitID.

#### Content:

| Step 1: Register identification       5         Step 2: Notation       6         Attach power of attorney       8         Step 3: Charter-party       10         Step 4: Registration       12         Step 5: Certificates       16         Request new CSR Report to be issued       17         Order certificate of registration       20 | Start the report                    | 3  |
|----------------------------------------------------------------------------------------------------|-------------------------------------|----|
| Step 2: Notation       6         Attach power of attorney       8         Step 3: Charter-party       10         Step 4: Registration       12                                                                                                    |                                     |    |
| Step 2: Notation       6         Attach power of attorney       8         Step 3: Charter-party       10         Step 4: Registration       12                                                                                                    | Step 1: Register identification     | 5  |
| Attach power of attorney                                                                                                    |                                     |    |
| Attach power of attorney                                                                                                    | Step 2: Notation                    | 6  |
| Step 3: Charter-party                                                                                                    | Attach power of attorney            | 8  |
| Step 4: Registration                                                                                                    |                                     |    |
| Step 4: Registration                                                                                                    | Step 3: Charter-party               | 10 |
|                                                                                                    |                                     |    |
|                                                                                                    | Step 4: Registration                | 12 |
| Step 5: Certificates                                                                                                    |                                     |    |
| Request new CSR Report to be issued       17         Order certificate of registration       20                                                                                                    | Step 5: Certificates                | 16 |
| Order certificate of registration                                                                                                    | Request new CSR Report to be issued | 17 |
|                                                                                                    | Order certificate of registration   | 20 |

## Start the report

Once you have logged in, you will be met by the view below. You will have to click the "Ships" icon in the menu to the left.

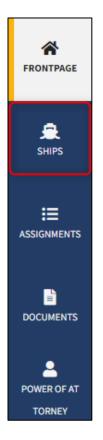

Menu for Digital Ship Registers self-service

You must click on "Find ship" to find a ship that is already registered or about to be registered in one of the Danish ship registers.

| Denne Mourne Annenry  |           |                                                            |                       |
|-----------------------|-----------|------------------------------------------------------------|-----------------------|
| FRONTPAGE             |           | <b>g on actions</b><br>p(s) are waiting for one or more ac | ctions at the moment. |
| SHIPS                 | Filtering |                                                            | Sorting               |
|                       |           |                                                            |                       |
|                       |           | <b>O</b><br>Add ship                                       | Eind ship             |
| POWER OF AT<br>TORNEY |           |                                                            |                       |

How to add or search a ship

Enter the signal letters of the ship for which changes are desired.

Press "Enter" on the keyboard or click "Find ship". If there are multiple results, select the correct one from the list.

| Find ship                                   |                        |                  |
|---------------------------------------------|------------------------|------------------|
| You can access a ship by entering the ship: | s signal letters below |                  |
| Enter the signal letters of the ship        |                        |                  |
| Find ship                                   |                        |                  |
|                                             |                        | © Sectors ⊗Close |

Find ship via signal letters

Click "Start registration of bareboat charter-out here" to start a bareboat-out report.

| Status: Registered, 2022-12-15 23:59:00 (UTC+01:00) | Find the ship on the Danish Ship Register       |
|-----------------------------------------------------|-------------------------------------------------|
| Register: DAS                                       | <ul> <li>Deletion of ship</li> </ul>            |
| Port of registry: KORSØR                            | Order attest or transcript                      |
| Latest builder: ASSENS SKIBSVÆRFT A/S               | Change of information about ship/owner          |
| atest build number: 472987498279                    |                                                 |
| Latest year of build: 2002                          |                                                 |
| Type of use: Container ship                         |                                                 |
| Ship register number: 514983410                     |                                                 |
| + Technical information                             | Change information                              |
| + Ownership                                         | Change information                              |
|                                                     | Start registration of bareboat charter-out here |
| + Bareboat charter                                  |                                                 |

Detailed view of ship

# Step 1: Register identification

Select the foreign register to which the ship is to be bareboated in the dropdown menu "The foreign register".

It is optional to enter the ship's foreign signal letters.

| 1 2                                                                          |                            | 3<br>Charter-<br>party | 4<br>Registration        | Certificates       |
|------------------------------------------------------------------------------|----------------------------|------------------------|--------------------------|--------------------|
| Contact information                                                          |                            | hurà                   |                          | Change information |
| Ship identification<br>Name of ship<br>CARLO<br>Build number<br>472987498279 | Port of registry<br>KORSØR |                        | Signal letters<br>OU2918 |                    |
| Identification of foreign                                                    | register                   | The foreign register   | r* <b>0</b>              |                    |
| Cancel                                                                       |                            |                        |                          | See preview Next   |

Step 1: Register identification

#### Click "Next".

| Register<br>identification                                                 | A Notation                       | Charter-<br>party               | Registration             |              | Certificates |
|----------------------------------------------------------------------------|----------------------------------|---------------------------------|--------------------------|--------------|--------------|
| Contact information<br>Anders Carlsen<br>72196285<br>tvc@netcompany.com    |                                  |                                 |                          | Change infor | mation       |
| Ship identificati<br>Name of ship<br>CARLO<br>Build number<br>472987498279 | ON<br>Port of registry<br>KORSØR |                                 | Signal letters<br>OU2918 |              |              |
| Identification of<br>The foreign signal letters<br>NOK-3982749             |                                  | The foreign registe<br>Norway ✔ | r*@                      |              |              |
| Cancel                                                                     |                                  |                                 |                          | See preview  | Next         |

Step 1: Register identification

## **Step 2: Notation**

Enter a date for when the bareboat-out period should start (no earlier than today's date) in the field "Registration period start".

Enter a date for when the bareboat-out period ends (Max 5 years from start date) in the field "Registration period end".

Enter the period of bareboat-charter party in the field "Period of bareboat-charter party".

| Report of bareboat-out<br>To register a bareboat-out, the owner(s) of the ship me<br>registration period must be informed including the per<br>charter party | 0                         |
|----------------------------------------------------------------------------------------------------|---------------------------|
| Registration period start 😯                                                                                                    | Registration period end 😯 |
| Year Month Day                                                                                                    | Year Month Day            |
| Period of bareboat-charter party 😧                                                                                                    |                           |

Step 2: Notation

Under "Owner(s)" all owners on the ship are shown. Fill in the required fields for all owners. It is now possible to either invite for digital signing or to attach a power of attorney for each of the owners.

Click on "Invite for signature" / "Save and verify" and the system will send an email to the parties who need to sign digitally. As soon as all parties who are going to sign digitally have signed or it has been decided that a power of attorney must be attached for all parties, it will be possible to upload documentation.

| Name 🕜                                                                                     | Nationality * 🕜                                                                       |  |
|--------------------------------------------------------------------------------------------|---------------------------------------------------------------------------------------|--|
| Anders Carlsen                                                                             | Danish 🗸                                                                              |  |
| Signer/attorney e-mail * 🝞                                                                 |                                                                                       |  |
| sfs@dma.dk                                                                                 |                                                                                       |  |
|                                                                                            |                                                                                       |  |
| <ul> <li>I attach power of attorney, beca<br/>signing. Please note, that if you</li> </ul> | use it is not possible to invite for digital attach a power of attorney, the          |  |
| documentation must be approv                                                               |                                                                                       |  |
|                                                                                            |                                                                                       |  |
|                                                                                            |                                                                                       |  |
|                                                                                            |                                                                                       |  |
|                                                                                            |                                                                                       |  |
| A. 11. 1                                                                                   |                                                                                       |  |
| Note     When parts, who are required to a                                                 | sign digitally, have completed their                                                  |  |
| When parts, who are required to s                                                          | sign digitally, have completed their<br>paper powers of attorney for the other parts, |  |

Step 2: Notation: Invite to sign digitally

All fields are locked for editing and the system shows who needs to sign digitally. If errors have been discovered in the entered information, it is possible to withdraw the invitations, correct and invite again. This can be done by clicking on the "Withdraw invitations" button.

| Digital signatures<br>The assignment awaits digital signature from:<br>- Anders Carlsen |             |                      |
|-----------------------------------------------------------------------------------------|-------------|----------------------|
| Cancel                                                                                  | See preview | Withdraw invitations |

Step 2: Notation: Withdraw invitations

Open the report again, once all parties have signed digitally.

NB: If the reviewer has filled in their email address under the profile page (by hovering over their name and clicking on profile in the top right), an email will be sent to this email address stating that the report can continue as soon as all parties' tasks have been completed.

#### Attach power of attorney

If there are parties for whom a power of attorney must be attached, it will be possible to upload attachments to the report. Click "Upload documentation".

| Documentation requirements 🚱                                              |  |
|---------------------------------------------------------------------------|--|
| For requirements for uploading documentation for registration, see dma.dk |  |
| here                                                                      |  |
| Upload documentation                                                      |  |
|                                                                           |  |

Step 2: Notation: Upload documentation

Drag the files into the dotted box at the top or click "Select File(s)" to select the files to be uploaded.

|                                   | DROP YOUR FILE(S)<br>Drag the file(s) you want to upload into |      |        |
|-----------------------------------|---------------------------------------------------------------|------|--------|
| Select file(s)                    |                                                               |      |        |
| Name                              |                                                               | Size | Delete |
| Files ready to be added: <b>0</b> |                                                               |      |        |

Step 2: Notation: Upload documentation

When all files to be uploaded have been added to the list, click "OK".

| D                          | ROP YOUR FILE (S<br>Drag the file(s) you want to upload in |          |        |
|----------------------------|------------------------------------------------------------|----------|--------|
| Select file(s)             |                                                            |          |        |
| Name                       |                                                            | Size     | Delete |
| TestFil.pdf                |                                                            | 0.051 MB | Remove |
| Files ready to be added: 1 |                                                            |          |        |

Step 2: Notation: Upload documentation

The system displays the list of documents to be attached to the report. Click "Upload attached documents".

| Documentation requirements<br>For requirements for uploading documentation for registration, see dma<br>tere<br>Upload documentation | ı.dk     |
|----------------------------------------------------------------------------------------------------|----------|
| tached documents                                                                                                    |          |
| Name                                                                                                    | Size     |
| TestFil.pdf                                                                                                    | 0.051 MB |
| files ready to be added: 1                                                                                                    |          |
|                                                                                                    |          |

Step 2: Notation: Upload documentation

The system will show that the upload of the file(s) has been completed and it is now possible to click "Next".

| For requirements for uploading documentation for registration, see dr<br>here<br>Upload documentation |                          |
|----------------------------------------------------------------------------------------------------|--------------------------|
| Attached documents                                                                                    | Size                     |
| TestFil.pdf                                                                                           | 0.051 MB                 |
| Upload is complete                                                                                    |                          |
|                                                                                                    | Jpload attached document |

Step 2: Notation: Next enables to proceed to the next step

# Step 3: Charter-party

At this stage, the bareboat charter-party must be uploaded.

Click "Upload documentation".

| 1<br>Register<br>identification                                             | Notation                                    | Charter-<br>party | Registration     | Certificates     |
|-----------------------------------------------------------------------------|---------------------------------------------|-------------------|------------------|------------------|
| Ship identifi                                                               | cation                                      |                   |                  |                  |
| Name of ship                                                                |                                             | of registry       | Signal letters   |                  |
| CARLO                                                                       | KORS                                        | ØR                | OU2918           |                  |
| Build number                                                                | Foreig                                      | gn signal letters | Foreign register |                  |
| 472987498279                                                                | NOK-3                                       | 3982749           | Norway           |                  |
| Title register time (<br>2022-12-15 15:55:5                                 |                                             |                   |                  |                  |
| Charter-part                                                                | <b>'Y</b><br>t charter-party and click next | t.                |                  |                  |
| Documentation r<br>For requirements for up<br><u>here</u><br>Upload documer | loading documentation for registratio       | in, see dma.dk    |                  |                  |
| Cancel                                                                      |                                             |                   |                  | See preview Next |

Step 3: Charter-party

Drag the files into the dotted box at the top or click "Select File(s)" to select the files to be uploaded.

|                                   | DROP YOUR FILE(                       |               |        |
|-----------------------------------|---------------------------------------|---------------|--------|
|                                   | Drag the file(s) you want to upload i | nto this box. |        |
| Select file(s)                    |                                       |               |        |
| Select file(S)                    |                                       |               |        |
| Name                              |                                       | Size          | Delete |
| Files ready to be added: <b>0</b> |                                       |               |        |
|                                   |                                       |               |        |

Step 3: Charter-party: Upload documentation

When all files to be uploaded have been added to the list, click "OK".

|                            | DROP YOUR FI<br>Drag the file(s) you want to |          |        |
|----------------------------|----------------------------------------------|----------|--------|
| Salarah filada)            |                                              |          |        |
| Select file(s)             |                                              |          |        |
| Name                       |                                              | Size     | Delete |
| TestFil.pdf                |                                              | 0.051 MB | Remove |
| Files ready to be added: 1 |                                              |          |        |

Step 3: Charter-party: Upload documentation

The system displays the list of documents to be attached to the report. Click "Upload attached documents".

| Documentation requirements ?<br>For requirements for uploading documentation for registration, see dma.dk<br>here<br>Upload documentation |          |
|----------------------------------------------------------------------------------------------------|----------|
| ttached documents                                                                                                    | Size     |
| Name                                                                                                    |          |
| TestFil.pdf                                                                                                    | 0.051 MB |
|                                                                                                    |          |

Step 3: Charter-party: Upload documentation

The system will show that the upload of the file(s) has been completed and it is now possible to click "Next".

| Upload documentation |          |
|----------------------|----------|
| tached documents     |          |
| Name                 | Size     |
| TestFil.pdf          | 0.051 MB |
| Upload is complete   |          |

Step 3: Charter-party: Next enables to proceed to the next step

## **Step 4: Registration**

At this step, it is possible to verify all entered information before the report is sent for manual processing by the Danish Maritime Authority. Under "Confirm and send the report", it is possible to unfold an accordion for each step as well as any messages sent to and received from the Danish Maritime Authority during the report.

| 1<br>Register<br>dentification          | Notation        | 3<br>Charter-<br>party              | Registration                      | Certificates |
|-----------------------------------------|-----------------|-------------------------------------|-----------------------------------|--------------|
| Ship identi                             | fication        |                                     |                                   |              |
| Name of ship<br>CARLO                   |                 | ort of registry<br>DRSØR            | Signal letters<br>OU2918          |              |
| Build number<br>472987498279            |                 | oreign signal letters<br>DK-3982749 | Foreign register<br><b>Norway</b> |              |
| Title register time<br>2022-12-15 15:55 |                 |                                     |                                   |              |
| Confirm an                              | d send the port |                                     |                                   |              |
| + Register in                           | formation       |                                     |                                   |              |
| + Register id                           | lentification   |                                     |                                   |              |
| + Entered as                            | a notice        |                                     |                                   |              |
|                                         |                 |                                     |                                   |              |

Step 4: Registration: Accordions that sums up the entered information

It is possible to mark, that the report is interdependent on other reports, and that these should be registered simultaneously.

| Register<br>identification                                                          | Notation          | 3<br>Charter-<br>party  | Registration                      | Certificates |
|-------------------------------------------------------------------------------------|-------------------|-------------------------|-----------------------------------|--------------|
| Ship identificatio                                                                  | on                |                         |                                   |              |
| Name of ship<br>CARLO                                                               | Port of<br>KORSØ  | registry<br>R           | Signal letters<br>OU2918          |              |
| Build number<br>472987498279                                                        | Foreign<br>NOK-39 | signal letters<br>82749 | Foreign register<br><b>Norway</b> |              |
| Title register time of repo<br>2022-12-15 15:55:53 (UTC                             |                   |                         |                                   |              |
| Confirm and sen + Register informatio + Register identificati + Entered as a notice | n                 |                         |                                   |              |
| Interdependent I wish to add conditions                                             |                   | be approved             |                                   |              |

Step 4: Registration: Interdependent reports

It is possible to add message(s) to the Danish Maritime Authority.

| Register<br>Identification                                     | 2 Jotation                                                                 | Charter-<br>party           | Registration             | Certificates         |
|----------------------------------------------------------------|----------------------------------------------------------------------------|-----------------------------|--------------------------|----------------------|
| Ship identification                                            | I                                                                          |                             |                          |                      |
| Name of ship<br>CARLO                                          | Port of registry<br>KORSØR                                                 |                             | ignal letters<br>U2918   |                      |
| Build number<br>472987498279                                   | Foreign signal let<br>NOK-3982749                                          |                             | oreign register<br>orway |                      |
| Title register time of reportin<br>2022-12-15 15:55:53 (UTC+0) |                                                                            |                             |                          |                      |
| Confirm and send                                               | the port                                                                   |                             |                          |                      |
| + Register information                                         |                                                                            |                             |                          |                      |
| + Register identification                                      |                                                                            |                             |                          |                      |
| + Entered as a notice                                          |                                                                            |                             |                          |                      |
| Interdependent re                                              |                                                                            | d                           |                          |                      |
| Messages                                                       |                                                                            |                             |                          |                      |
|                                                                | s for this step.<br>or comments you can write th<br>saved with the report. | em in the text field below. |                          |                      |
| Write message or comment h                                     | ere 😮                                                                      |                             |                          |                      |
|                                                                |                                                                            |                             |                          |                      |
|                                                                |                                                                            |                             |                          | Add message          |
| Cancel                                                         |                                                                            |                             |                          | Request registration |

Step 4: Registration: Message(s) to the Danish Maritime Authority

Click on "Request registration" to send the report to manual processing by the Ship Registry at the Danish Maritime Authority.

| Register<br>Identification                                                                | Charter-<br>party                   | Registration             | Certificates       |
|-------------------------------------------------------------------------------------------|-------------------------------------|--------------------------|--------------------|
| Ship identification                                                                       |                                     |                          |                    |
| Name of ship<br>CARLO                                                                     | Port of registry<br>KORSØR          | Signal letters<br>OU2918 |                    |
| Build number                                                                              | Foreign signal letters              | Foreign register         |                    |
| 472987498279<br>Title register time of reporting<br>2022-12-15 15:55:53 (UTC+01:00)       | NOK-3982749                         | Norway                   |                    |
| Confirm and send the                                                                      | e port                              |                          |                    |
| + Register information                                                                    |                                     |                          |                    |
| + Register identification                                                                 |                                     |                          |                    |
| + Entered as a notice                                                                     |                                     |                          |                    |
| Interdependent repo                                                                       |                                     |                          |                    |
| Messages                                                                                  |                                     |                          |                    |
| (i) There are no messages for<br>If you have questions or co<br>All comments will be save | mments you can write them in the te | rt field below.          |                    |
| Write message or comment here                                                             | 0                                   |                          |                    |
|                                                                                           |                                     |                          |                    |
|                                                                                           |                                     | 1                        | Add message        |
| Cancel                                                                                    |                                     | Re                       | quest registration |

Step 4: Registration

The report has now been sent for manual processing at the Ship Registry at the Danish Maritime Authority and you can log out and close your window in the self-service or go to the front page and start a new registration. If the case is approved, the notification will automatically proceed to the next step

NB: If the reviewer has filled in their email address under the profile page (by hovering over their name and clicking on profile in the top right), an email will be sent to this email address stating that the review can continue as soon as all parties' tasks have been completed.

| A Note                                                                                               |   |
|----------------------------------------------------------------------------------------------------|---|
| The Ship Registry is reviewing your case. You have 7 days until we, the Danish                       | h |
| Maritime Authority, must have received the original power of attorney                                |   |
| documents by mail. These must be sent to the following address:                                      |   |
| Søfartsstyrelsen                                                                                     |   |
| Caspar Brands Plads 9                                                                                |   |
| 4220 Korsør                                                                                          |   |
| Danmark                                                                                              |   |
| You will receive an e-mail once the case has been reviewed and you can<br>continue the registration. |   |
|                                                                                                    |   |

Step 4: Registration: The report is awaiting the Ship Registry

# Step 5: Certificates

The certificate of nationality of the ship is now invalid.

| 1<br>Register<br>identification                  | 2<br>Notation                                                                                                    | 3<br>Charter-<br>party                                     | Registration | Certificates         |
|--------------------------------------------------|----------------------------------------------------------------------------------------------------|------------------------------------------------------------|--------------|----------------------|
| Attention is dra<br>invalid and the              | te of nationality<br>awn to the fact that the ship's cer<br>e ship is not entitled to sail under<br>registration period.                                                           |                                                            |              | Go back to ships     |
| CSR Repo<br>Should a CSR<br>Yes No               | Ort<br>Certificate be issued? * 😧                                                                                                    |                                                            |              |                      |
| Do you want to<br>which must be<br>the payment h | te of Registration<br>o order a certificate or a transcrip<br>e paid online before the certificate<br>has been received, you will receive<br>certificate / transcript via the self | e/transcript can be issued. Once<br>e an email and you can | Order regis  | stration certificate |

Step 5: Certificates

It is possible to request a CSR Report to be issued by clicking "Yes" under "Should a CSR Certificate be issued?"

### Request new CSR Report to be issued

Click on "Download CSR-form" if you have not already completed the required form.

| CSR Report                                                                                                    |
|----------------------------------------------------------------------------------------------------|
| Should a CSR Certificate be issued? * 😧                                                                                                    |
| Continous Synopsis Record (CSR)                                                                                                    |
| All ships engaged on international voyages, including cargo ships over 500 GT,<br>and all passenger ships, must have an updated CSR on board.                                                                |
| Attach the ship's CSR Certificate below.                                                                                                    |
| New building: Initial input form<br>Not newly built: Copy of final CSR form 1 from the previous flag state and new CSR form for Denmark.<br>Copy of previous CSR Form 1 documents from previous flag states. |
| Download CSR-form Upload CSR here                                                                                                    |

Step 5: Certificates: Request a new CSR Report to be issued

Fill out the form.

Upload documentation by clicking on "Upload CSR here".

| CSR Report                                                                                                    |
|----------------------------------------------------------------------------------------------------|
| Should a CSR Certificate be issued? * 😧                                                                                                    |
| Continous Synopsis Record (CSR)                                                                                                    |
| All ships engaged on international voyages, including cargo ships over 500 GT,<br>and all passenger ships, must have an updated CSR on board.                                                                |
| Attach the ship's CSR Certificate below.                                                                                                    |
| New building: Initial input form<br>Not newly built: Copy of final CSR form 1 from the previous flag state and new CSR form for Denmark.<br>Copy of previous CSR Form 1 documents from previous flag states. |
| Download CSR-form                                                                                                    |
| Upload CSR here                                                                                                    |

Step 5: Certificates: Request a new CSR Report to be issued

Drag the files into the dotted box at the top or click "Select File(s)" to select the files to be uploaded.

| Drag the file(s) you want to u | pload into this box. |        |
|--------------------------------|----------------------|--------|
|                                |                      |        |
|                                |                      |        |
|                                |                      |        |
|                                | Size                 | Delete |
|                                |                      |        |
|                                |                      | Size   |

Step 5: Certificates: Upload documentation

When all files to be uploaded have been added to the list, click "OK".

|                           | DROP YOUR FI                 |                       |        |
|---------------------------|------------------------------|-----------------------|--------|
|                           | Drag the file(s) you want to | upload into this box. |        |
| Select file(s)            |                              |                       |        |
| , ciece me(s)             |                              |                       |        |
| Name                      |                              | Size                  | Delete |
| FestFil.pdf               |                              | 0.051 MB              | Remove |
| iles ready to be added: 1 |                              |                       |        |

Step 5: Certificates: Upload documentation

The system displays the list of documents to be attached to the notification. Click "Upload attached documents".

| Yes No                 | be issued? * 🚱                                                                                           |          |
|------------------------|----------------------------------------------------------------------------------------------------|----------|
| Continous Syn          | opsis Record (CSR)                                                                                       |          |
| All ships engaged on i | nternational voyages, including cargo ships over 5<br>ps, must have an updated CSR on board.             | 500 GT,  |
| Attach the ship's CSR  | Certificate below.                                                                                       |          |
| New building: Initial  | input form                                                                                               |          |
| Not newly built: Cop   | y of final CSR form 1 from the previous flag state ar<br>y of previous CSR Form 1 documents from previou |          |
| Download CSR-form      |                                                                                                    |          |
| Upload CSR here        |                                                                                                    |          |
| tached docume          | nts                                                                                                    |          |
| lame                   |                                                                                                    | Size     |
|                        |                                                                                                    | 0.051 MB |

Step 5: Certificates: Upload documentation

The system will show that the upload of the file(s) has been completed.

| Attached documents |                           |
|--------------------|---------------------------|
| Name               | Size                      |
| TestFil.pdf        | 0.051 MB                  |
| Upload is complete |                           |
|                    | Upload attached documents |

Step 5: Certificates: Upload documentation

It is possible to add message(s) to the Danish Maritime Authority.

Click "Send to manual processing". The reviewer will be notified by the Danish Maritime Authority when the report has been processed.

| CSR Report                                                                                                    |                          |
|----------------------------------------------------------------------------------------------------|--------------------------|
| hould a CSR Certificate be issued? * 🕜<br>Yes No                                                                                                    |                          |
| Continous Synopsis Record (CSR)<br>All ships engaged on international voyages, including cargo ships over 500 GT,<br>and all passenger ships, must have an updated CSR on board.<br>Attach the ship's CSR Certificate below.<br>New building: Initial input form<br>Not newly built: Copy of final CSR form 1 from the previous flag state and new CSR form for Denr<br>Copy of previous CSR Form 1 documents from previous flag states. | nark.                    |
| Upload CSR here                                                                                                    |                          |
| Name                                                                                                    | Size                     |
| TestFiLpdf Upload is complete                                                                                                    | 0.051 MB                 |
| Uploa                                                                                                    | ad attached documents    |
| There are no messages for this step. If you have questions or comments you can write them in the text field below. All comments will be saved with the report. Write message or comment here ?                                                                                                    |                          |
|                                                                                                    | Add message              |
| Se                                                                                                    | end to manual processing |

Step 5: Certificates

### Order certificate of registration

At this step, it is possible to order a certificate of registration for the ship. This is also possible from the detailed view of the ship in the Self-Service.

Next to "Certificate of Registration" click on "Order registration certificate".

| 1<br>Register<br>identification                                 | 2<br>Notation                | 3<br>Charter-<br>party                                           | Registration | Certificates        |
|-----------------------------------------------------------------|------------------------------|------------------------------------------------------------------|--------------|---------------------|
| Attention is drawn t                                            | is not entitled to sail unde | ertificate of nationality is now<br>r the Danish flag during the |              | Go back to ships    |
| CSR Report<br>Should a CSR Certi<br>Yes No                      | ficate be issued? * 😯        |                                                                  |              |                     |
| Do you want to orde<br>which must be paid<br>the payment has be |                              | -                                                                | Order regist | tration certificate |

Step 5: certificates: Order registration certificate